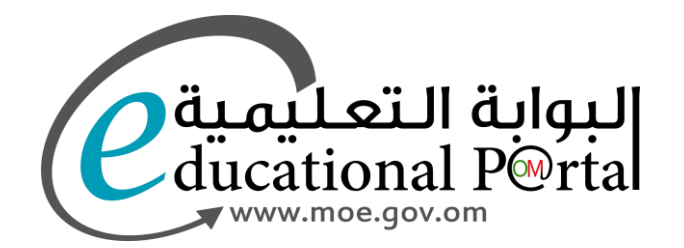

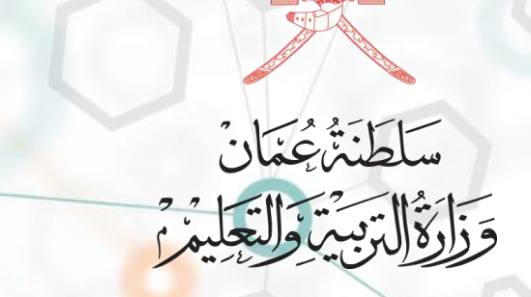

# نظام الترشح لشغل وظائف الإشراف التربوي والإدارة المدرسية ) مقدم الطلب (

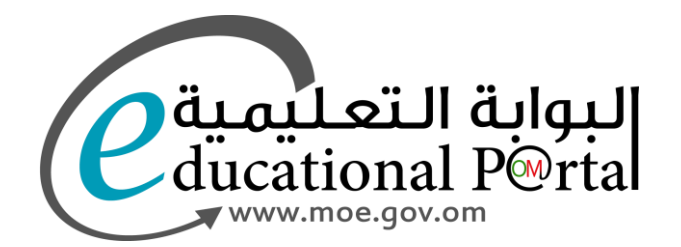

# استمارة تقديم الطلب

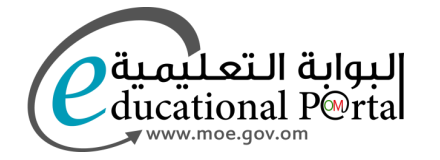

### الدخول للنظام عن طريق البوابة التعليمية

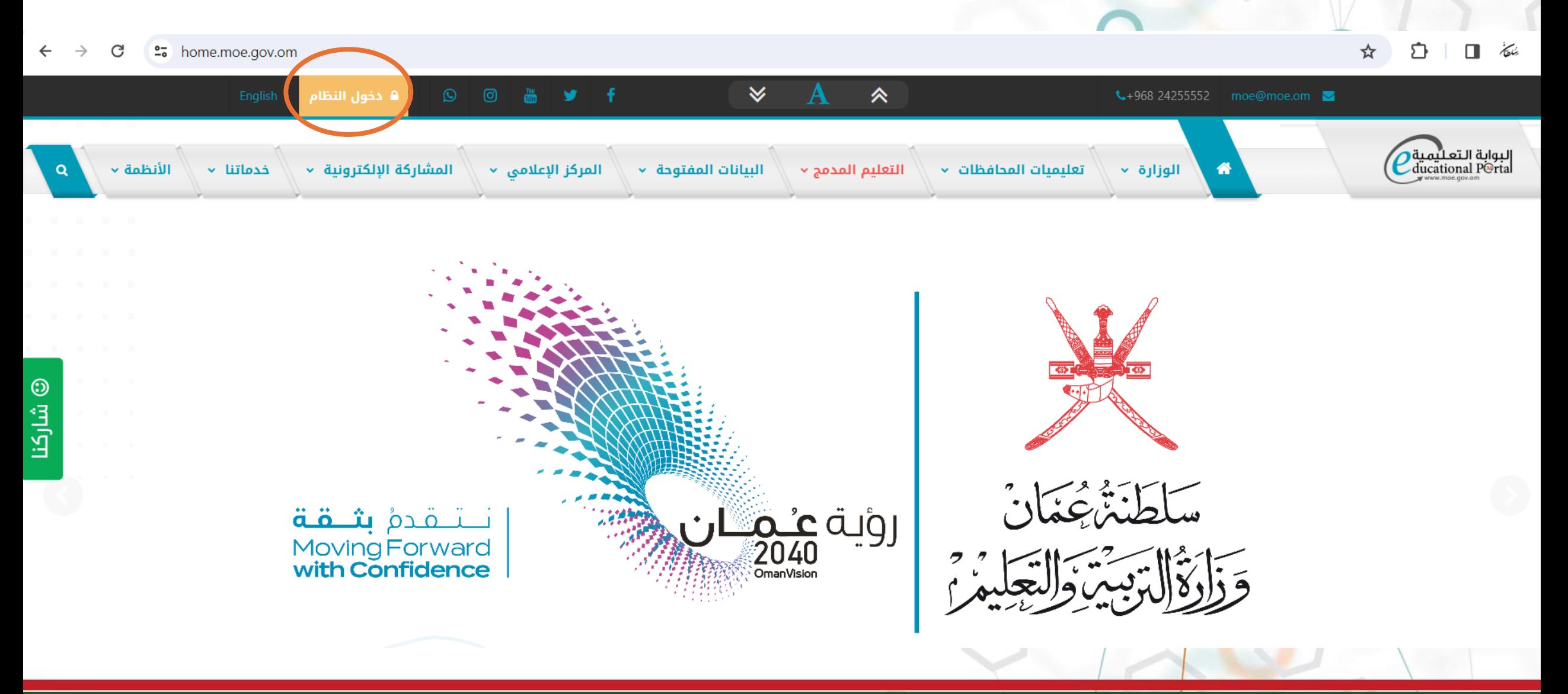

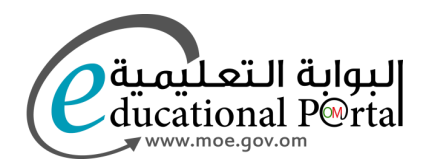

يتم الدخول لنظام البوابة التعليمية عن طريق إحدى الطرق الثالث الواضحة في الشكل

تسجيل الدخول في البوابة التعليمية

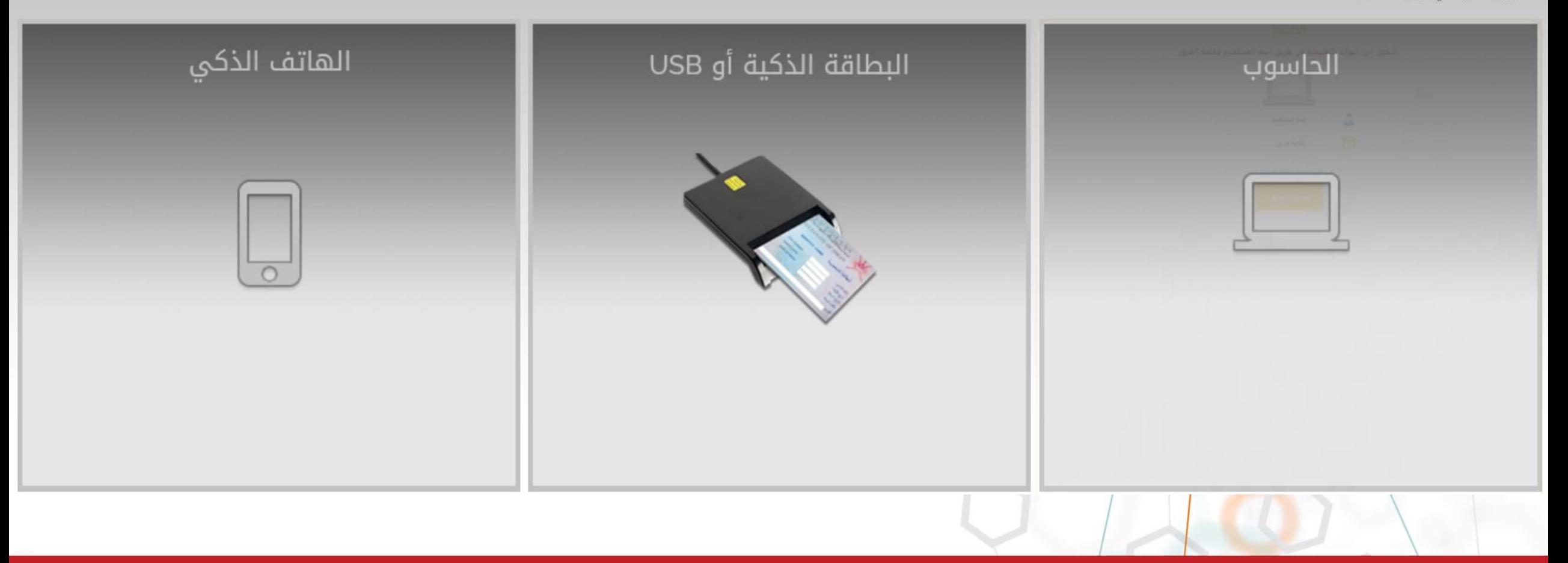

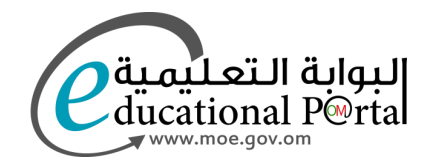

بعد الدخول لنظام البوابة التعليمية<br>❖ أعمالي تطبيقات خارجية ❖

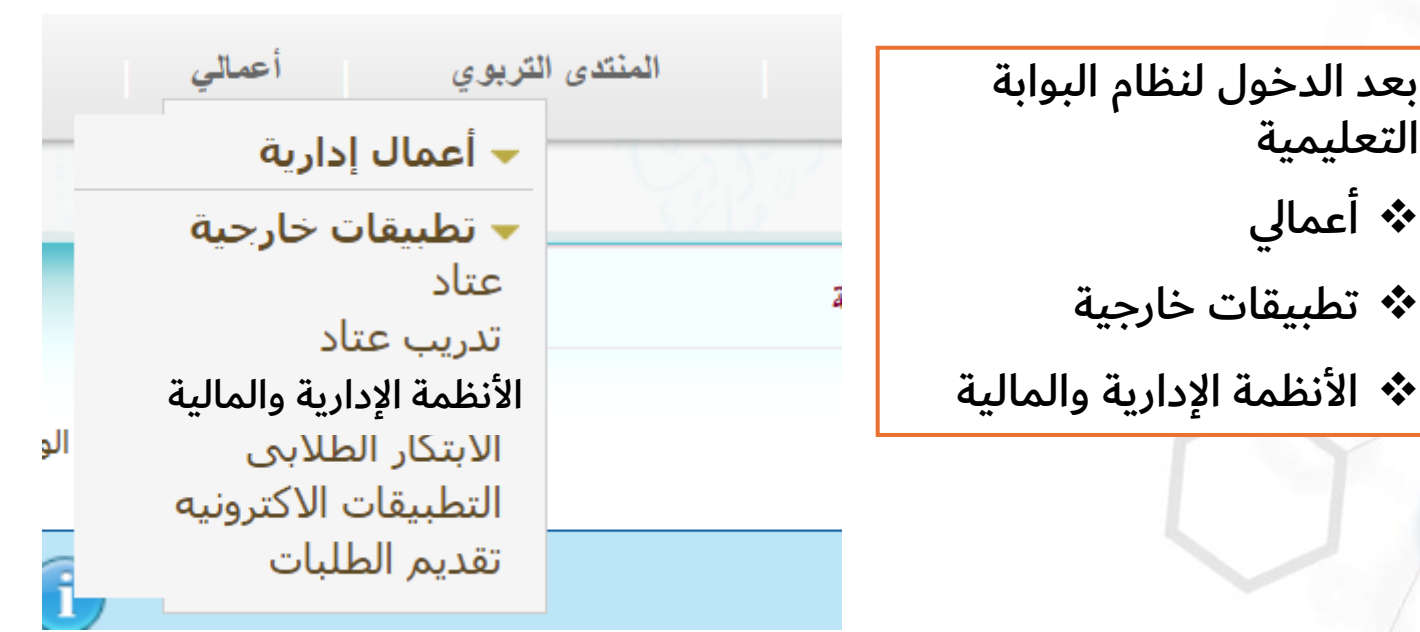

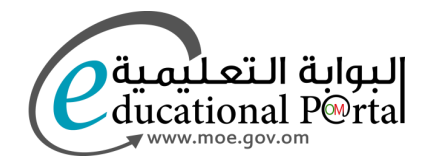

 $\odot$ 

قائمة

X<br>Negeriako erregea (h. 1888).<br>Negeriako erregea (h. 1888).

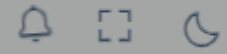

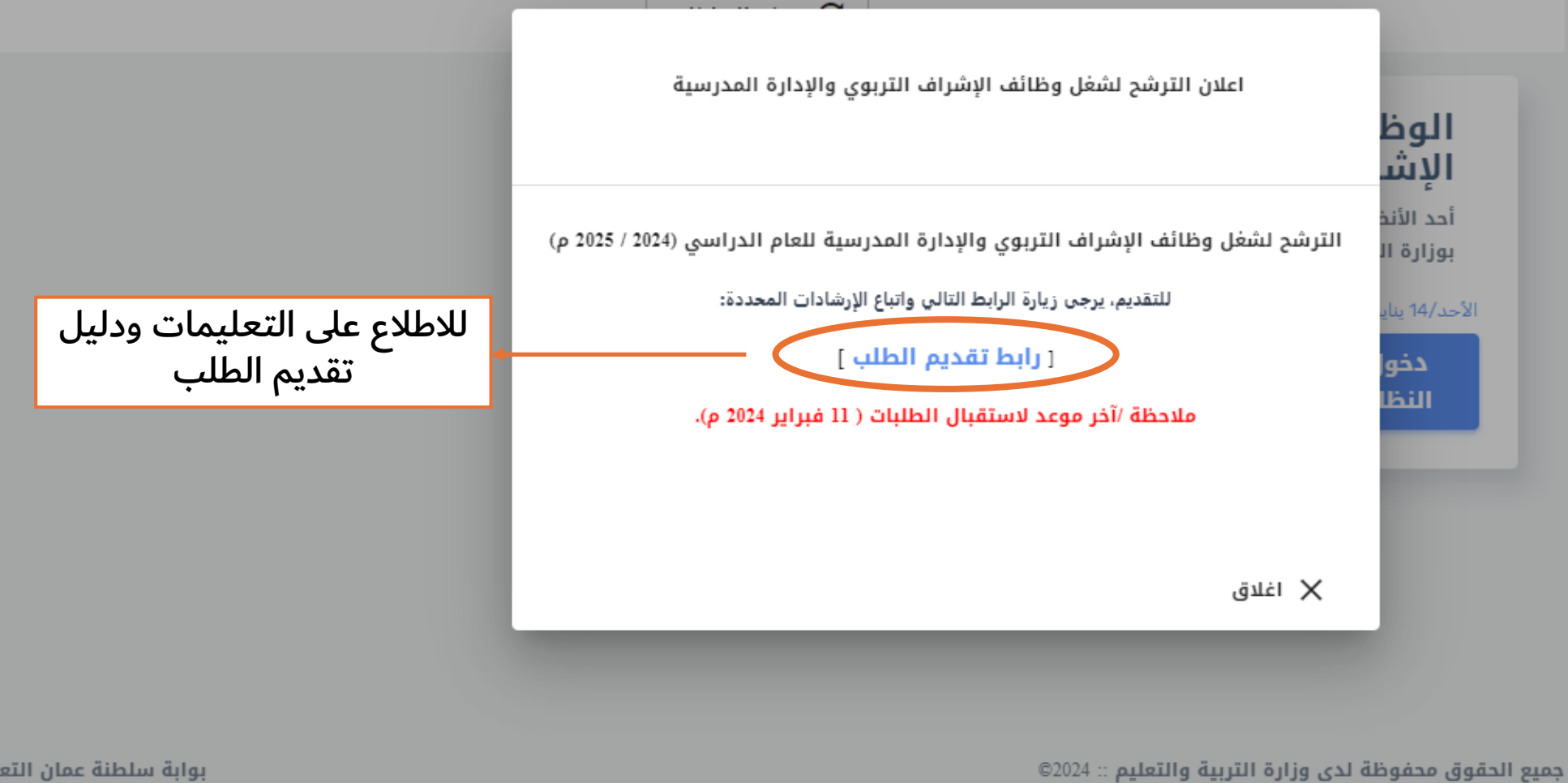

بوابة سلطنة عمان التعليمية

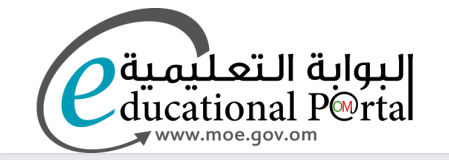

أحمد محمد من خلال هذه الشاشة يمكنك البدء بتقديم طلب الحصول على وظيفة شاغرة حيث الأستاذ الفاضل/ يمكنك التنقل بين التبويبات المختلفة للاستمارة ثم بعد اكمال المطلوب يتم النقر على ارسال الطلب والاحتفاظ برقم الطلب.

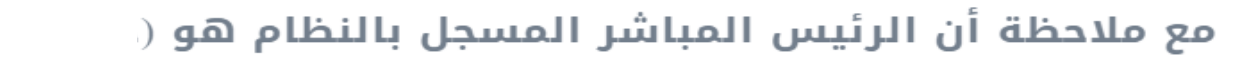

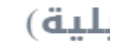

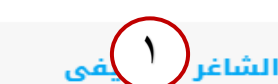

روبة عيمــان

آخر مؤهل دراسي البيانات العامة

الخبرات والتدرج الوظيفي

المشاركات والمساهمات

الإقرار بصحة البيانات

الحالة الصحية

يرحى تحديد البيانات المطلوبة والوظيفة المطلوب التنافس عليها

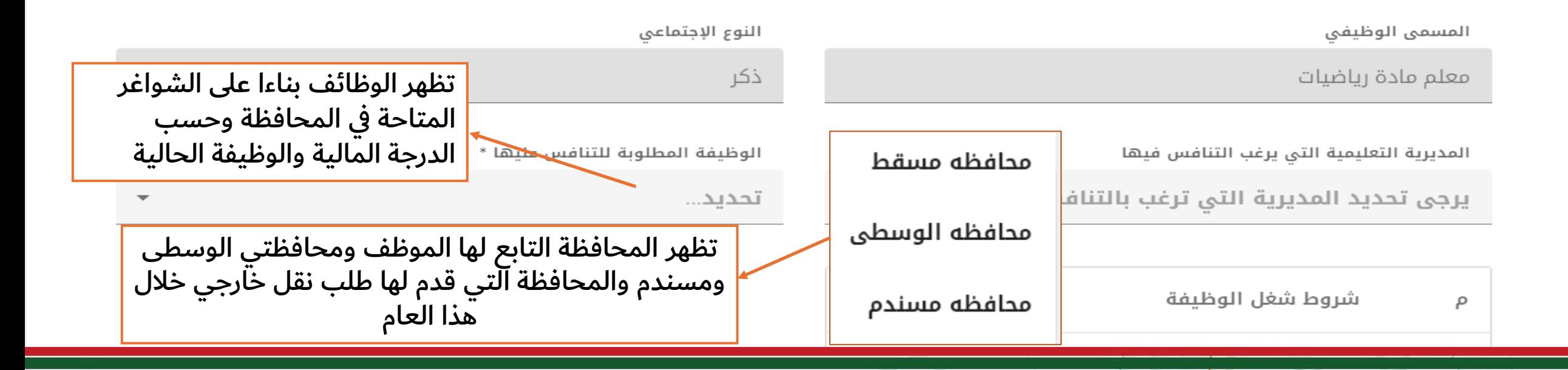

## $\mathbf{r}$

البيانات العامة

الشاغر الوظيفي

آخر مؤهل دراسى

المشاركات والمساهمات الخبرات والتدرج الوظيفي

الإقرار بصحة البيانات الحالة الصحية

يرجى التأكيد على صحة البيانات الواردة من خلال تحديد جميع ما ورد من بيانات وإن لم تكن صحيحة يرجى تحديث البيانات بالبوابة التعليمية

الرقم الوظيفى رقم الهوية الاسم 11987 1618 أحمد محمد التخصص الرئيسي القسم/المدرسة المديرية /المحافظة ليمع ينت عبدالمطلب للتعليم الاساسي للبز محافظه مسقط آخر مؤهل دراسی المسمى الوظيفي سنة الحصول عليه معلم مادة رياضيات بعد التأكد من البيانات يتم الضغط على االيقونة حميع البيانات الوارده أعلاه صحيحة وارغب بالمتابعة تاريخ التعيين التقديم الطلب في حالة وجود خطأ في البيانات يتم مخاطبة 2019/09/08 الشؤون الإدارية في المحافظة

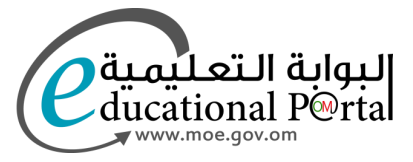

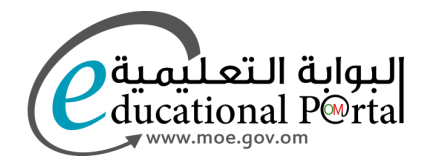

البيانات العامة الشاغر الوظيفى

آخر مؤهل دراسی

 $\tau$ 

المشاركات والمساهمات الخبرات والتدرج الوظيفي

الإقرار بصحة البيانات الحالة الصحية

يرجى اضافة آخر مؤهل دراسي تم الحصول عليه ويجب أن يكون بصيغة PDF ولا يزيد حجمه عن 2 م.ب ، يتم تحديد الملف التحميل العلاق عند النق<mark>ار على زر</mark> إرسال الطلب في آخر نافذة)

> **PDF** تحميل ملف ارفاق ملف PDF

ملاحظة : إرفاق الملف إلزامي لإنهاء إجراءات الطلب

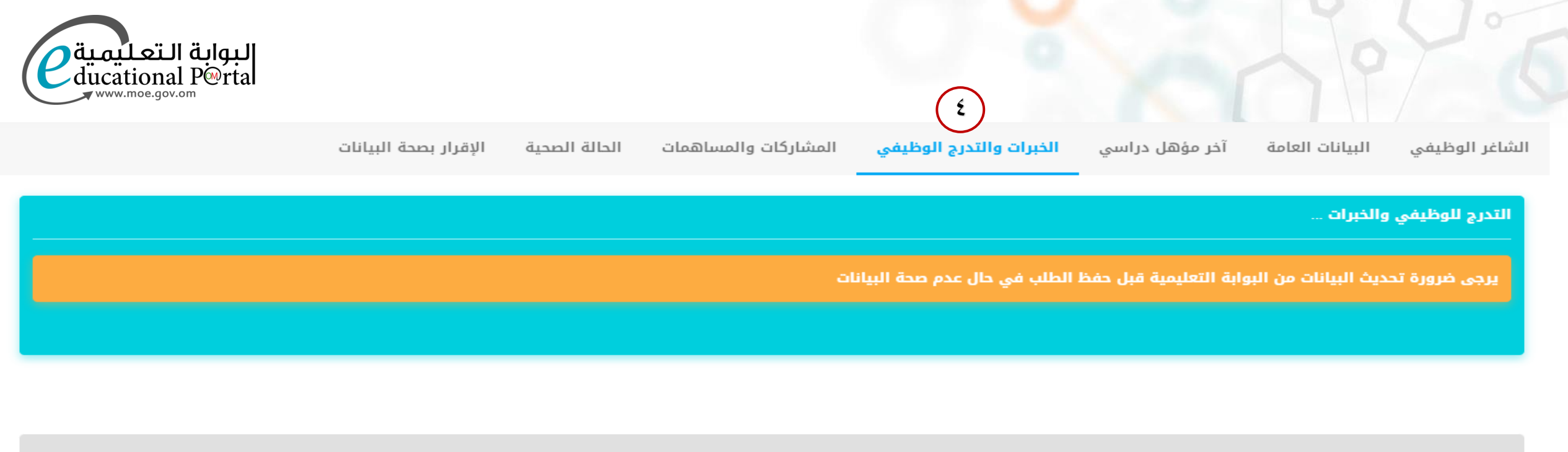

عدد سنوات الخبرة (4)

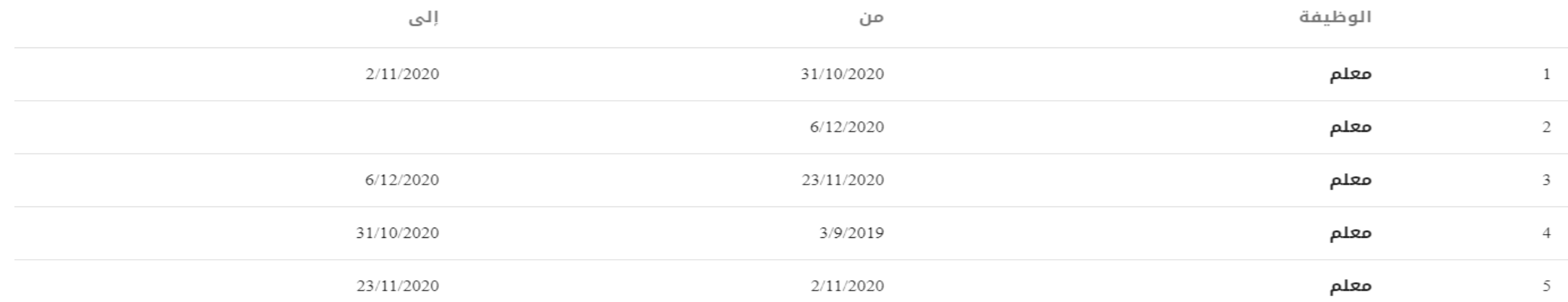

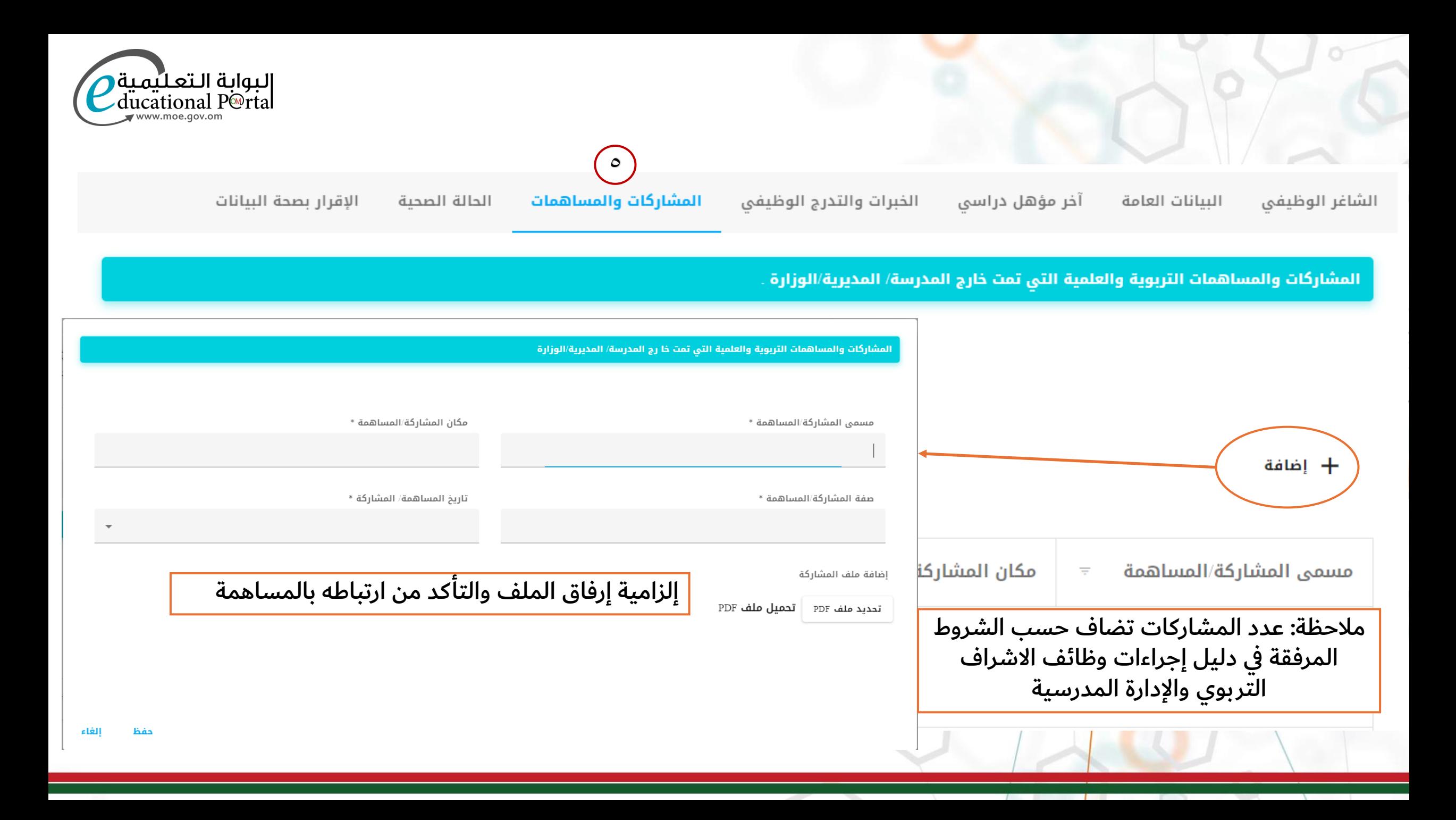

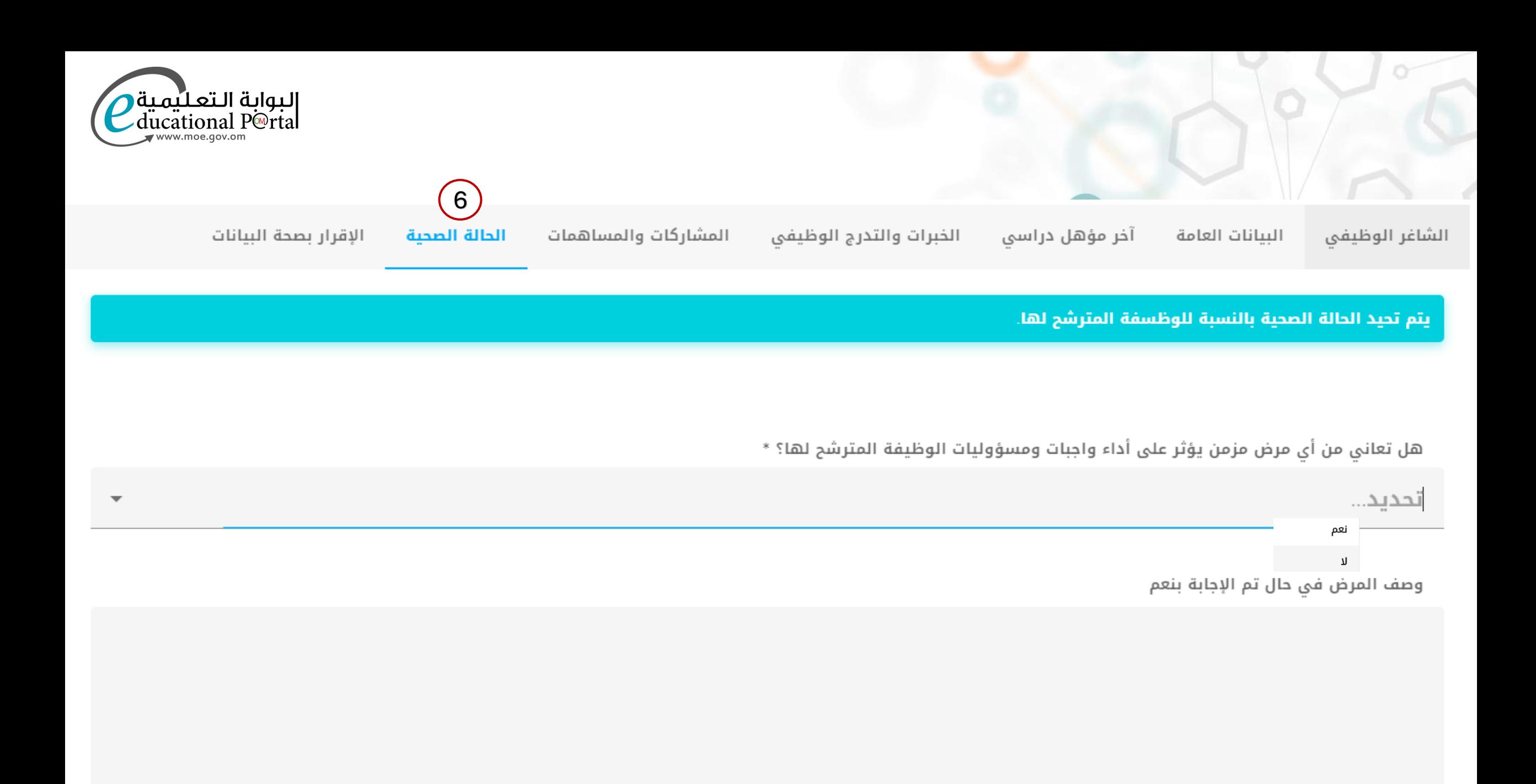

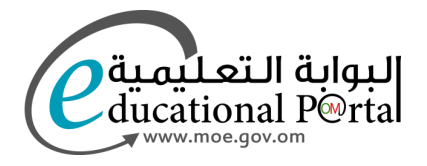

 $\overline{7}$ 

البيانات العامة الشاغر الوظيفي

آخر مؤهل دراسى

الخبرات والتدرج الوظيفي

المشاركات والمساهمات

الإقرار بصحة البيانات الحالة الصحية

يجب الإقرار بصحة البيانات وبعدها يتم تقديم الطلب للحصول على رقم الطلب

#### الإقرار بصحة البيانات

أقر أن جميع البيانات المدخلة صحيحة ، وأني قد أطلعت ووافقت على شروط شغل \_\_<mark>]</mark> الوظيفة ومهامها، وأقر بموافقتي على أن أعمل في الجهة التي تحددها المديرية التعليمية/ديوان عام الوزارة وفق ما تقتضيه مصلحة العمل.

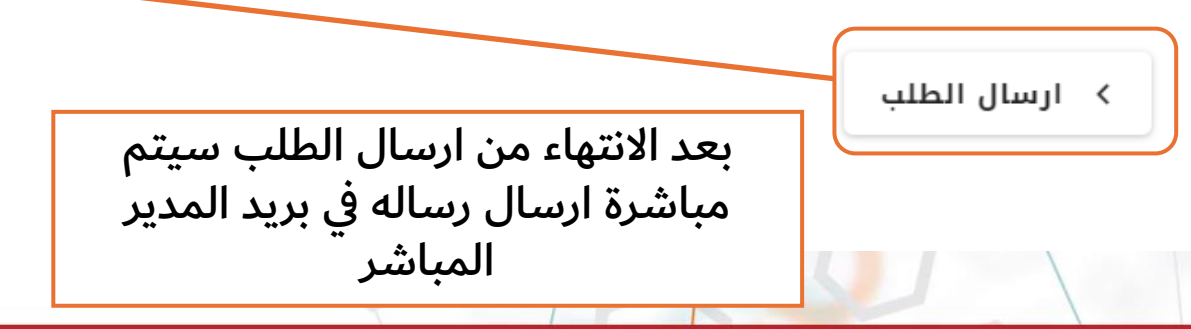

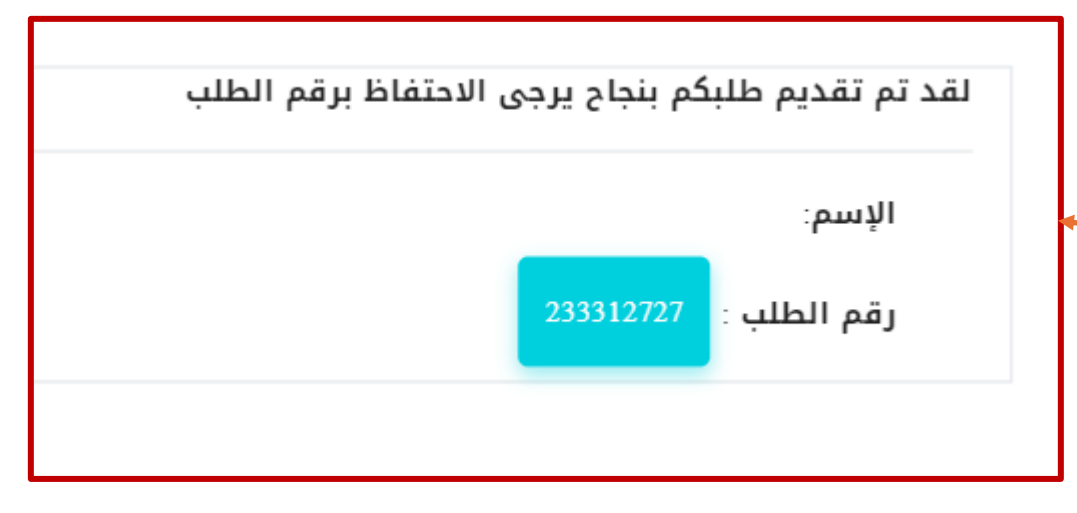

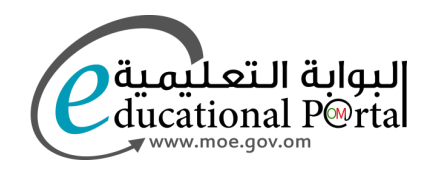

عند الدخول من جديد للنظام تظهر للمتقدم هذه الرسالة

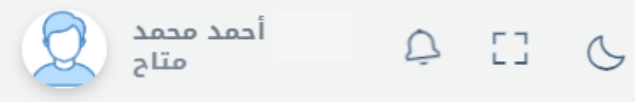

لقد تم تقديم الطلب لهذا العام الدراسي ..

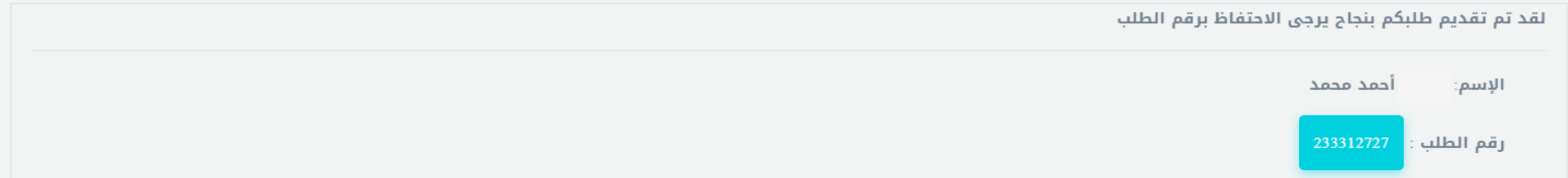

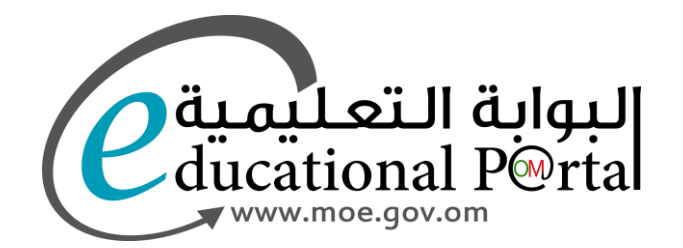

# استمارة الرئيس المباشر

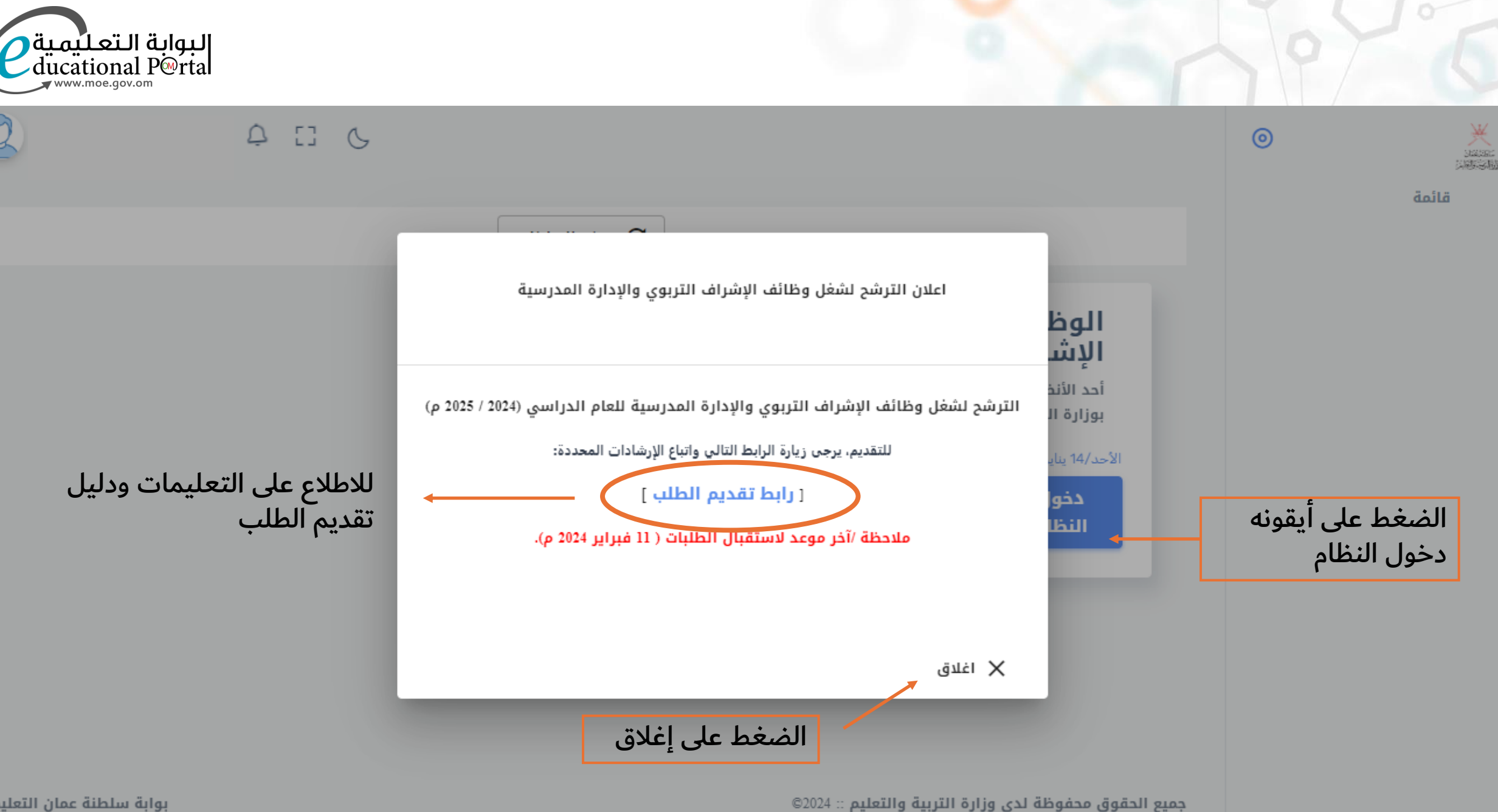

بوابة سلطنة عمان التعليمية

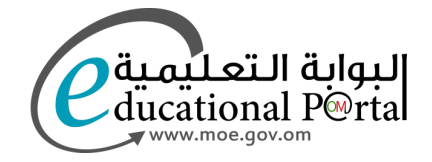

 $Q \quad \Xi \quad Q$ 

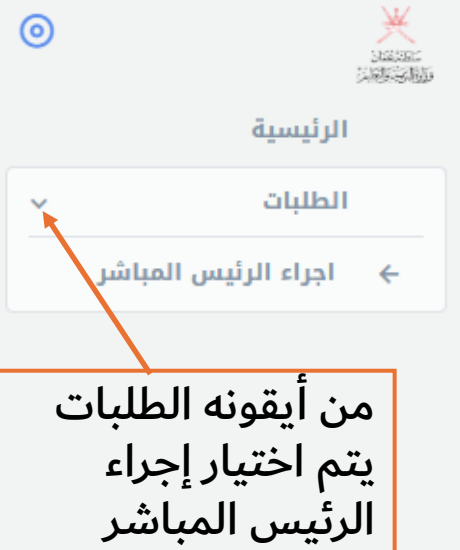

إجراءات الرئيس المباشر والتي من خلالها يتم تقييم مقدمي الطلب المسؤول عنهم

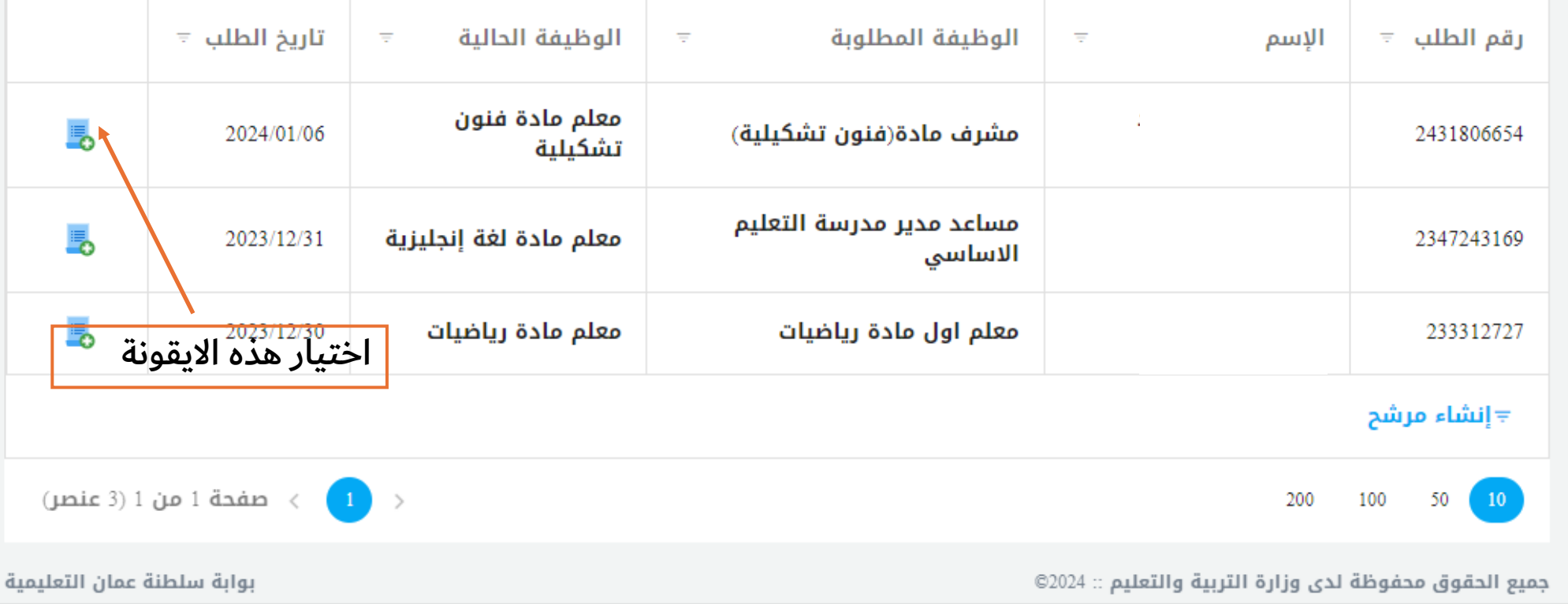

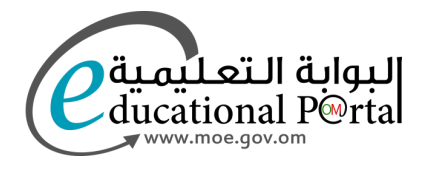

جوخه حمد محمد الشكيلية<br>متاح

 $\times$ 

 $\mathcal{Q}$ 

 $\begin{array}{cc} \square & \mathbb{C} \end{array}$ 

### $\odot$

### **X** الرئيسية

الطلبات

← اجراء الرئيا

## اضافة تقييم الرئيس المباشر

من خلال هذه النافذة يتم تقييم المترشح من قبل الرئيس المباشر

1- يرجى تقييم جميع البنود ثم النقر على رمز الحفظ بأعلى النافذة

2- بعد التأكد من تقييم كافة البنود يرجى تأكيد واعتماد التقييم مع ملاحظة أنه يمكن إعتماد التقييم بوقت لاحق.

ِيتم إضافة تقييم للمترشح من قبل الرئيس<br>المباشر

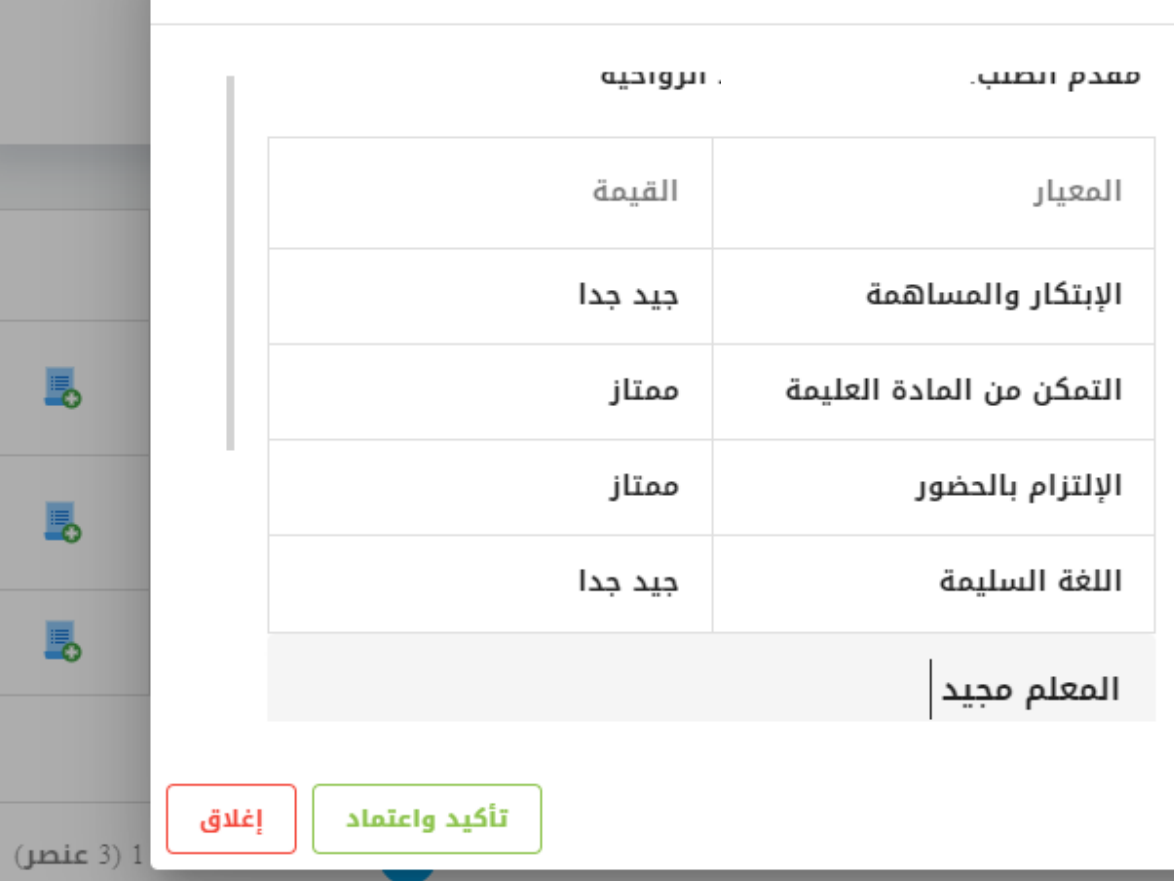

جميع الحقوق محفوظة لدى وزارة التربية والتعليم :: 02024

بوابة سلطنة عمان التعليمية

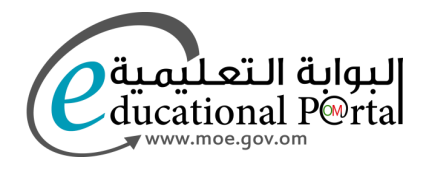

6

جوخه حمد محمد الشكيلية<br>متاح

 $Q \quad \Box \quad Q$ 

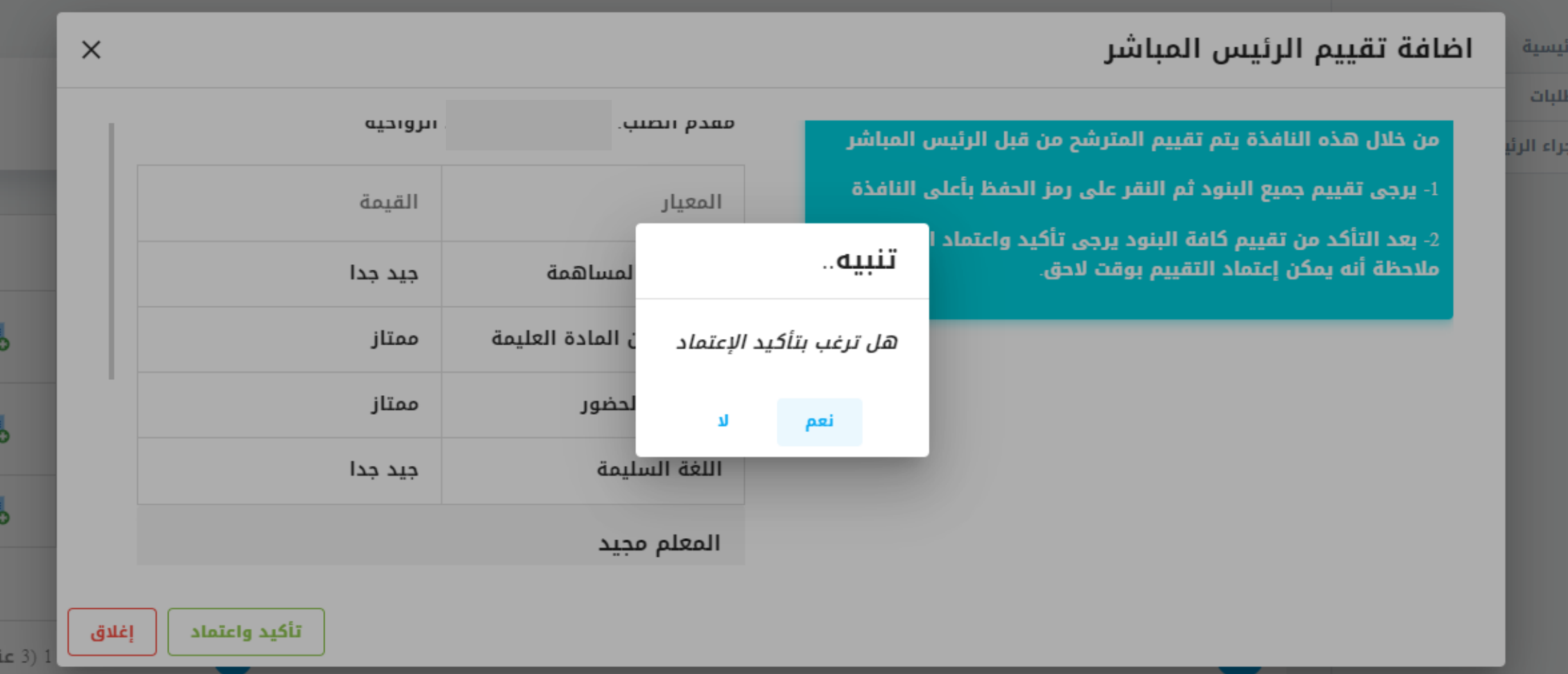

جميع الحقوق محفوظة لدى وزارة التربية والتعليم :: 02024

粟

 $\leftarrow$ 

л

п

 $\odot$ 

بوابة سلطنة عمان التعليمية

ـصر)